## Valable pour AbulÉdu PRO et PLM

Certaines différences (visuelles) peuvent apparaître selon que vous utilisez la version PRO ou la version PLM. Mais dans l'ensemble, l'utilisation du webadmin se fait de la même manière.

## **Comment configurer les clients de messageries Outlook / Outlook Express sous Windows pour l'envoi de courriers**

Les postes autonomes sous windows doivent être configurés pour utiliser le serveur AbulEdu comme serveur de courrier sortant. Voici donc la procédure à suivre afin d'utiliser le bon serveur pour courrier sortant.

## **Sous Outlook Express**

Cliquez sur Outils, et sélectionnez Comptes. Vous obtenez la liste de vos comptes de messagerie dans l'onglet Courrier.

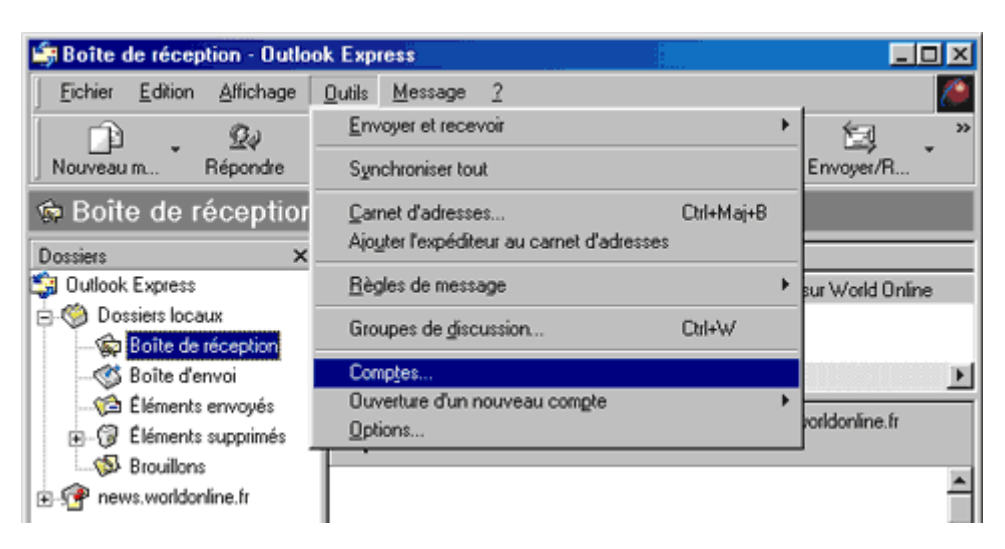

Cliquez sur le compte de messagerie avec lequel vous avez des soucis et cliquez ensuite sur Propriétés

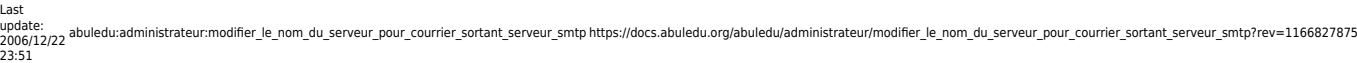

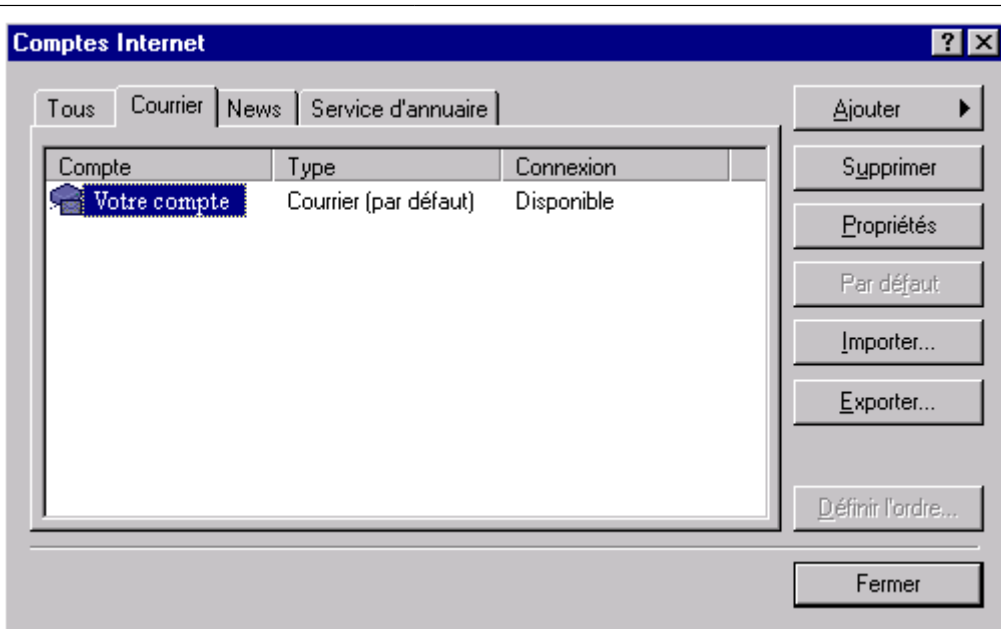

- Dans l'onglet Serveur, vérifiez les données présentes dans la partie serveur de courrier sortant. La valeur de ce champ doit être : **servecole**
- Le champ serveur de courrier entrant dépend des parammètres de votre compte POP, ça doit être le nom du serveur POP de votre fournisseur d'accès (par exemple pop.free.fr, pop.wanadoo.fr, mail72.cegetel.fr, etc). Référez-vous à la documentation fournie par votre fournisseur d'accès pour avoir cette information.

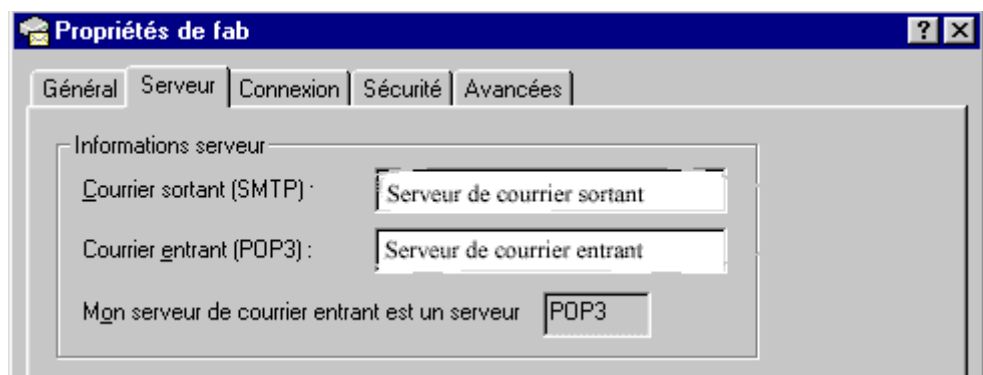

Validez, et le tour est joué!!

Vous pouvez désormais envoyer du courrier à partir d'outlook express, via le serveur AbulEdu.

Dans certains cas, il peut être nécessaire de modifier le fichier de configuration du postfix installé sur le serveur. Si tel est le cas, pour la version PLM, contactez la liste support@abuledu.org et pour la version Pro veuillez contacter votre revendeur ou l'équipe de support à l'adresse supportteam@ryxeo.com.

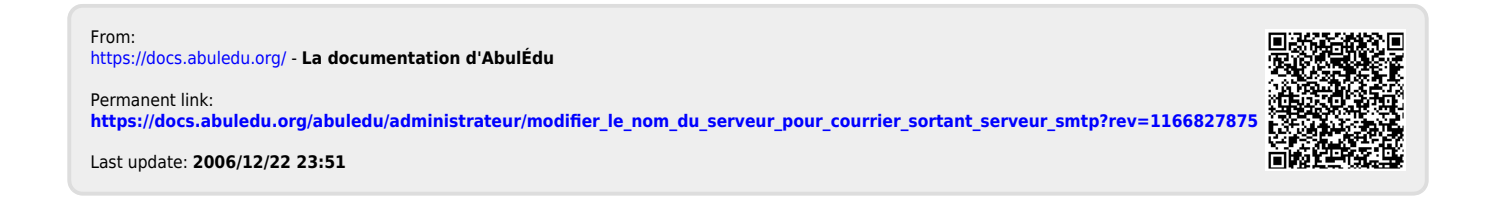